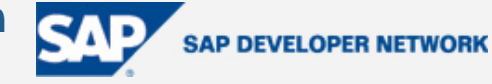

## <span id="page-0-0"></span>**Applies To:**

SAP Netweaver 2004s

Internet Graphics Server 7.0

### **Summary**

The purpose of this document is to show you how to create business graphics in Web Dynpro for ABAP and to supply code samples to realize this.

**By**: Velu Pillai

**Company**: Intel India Pvt. Ltd

**Date**: 01 March 2006

## **Table of Contents**

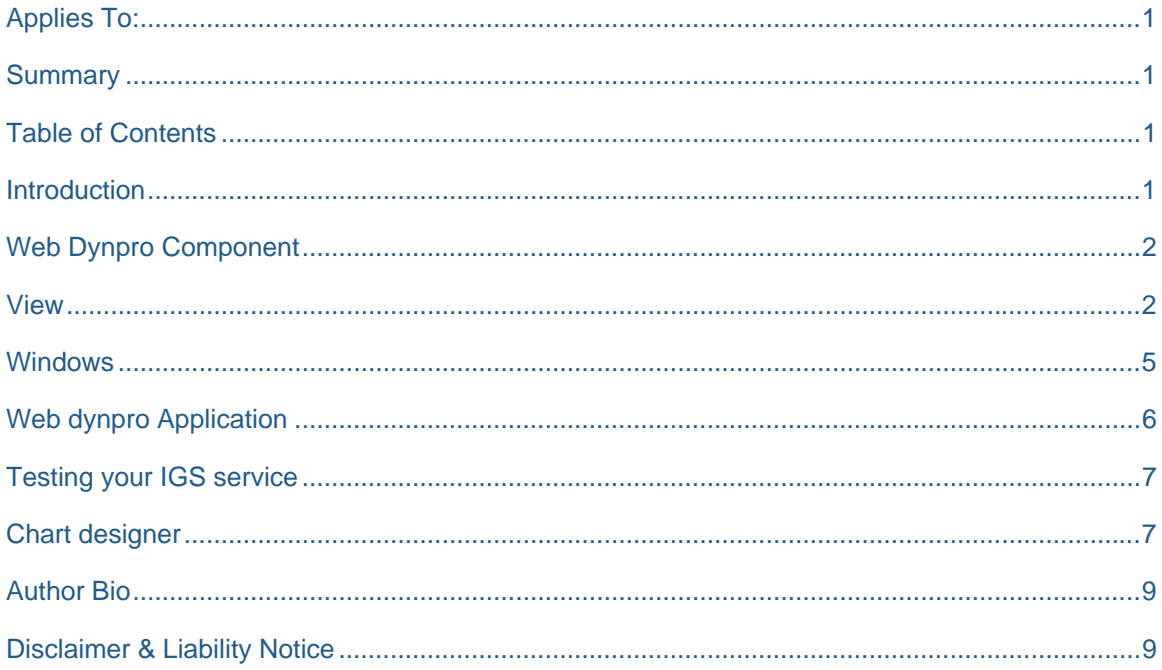

#### **Introduction**

The Business Graphics UI element are used in web dynpro to represent data in the graphical format like a graph such as vertical bar charts or pie charts, and even more complex chart types such as portfolio and Gantt can also be displayed. One of the pre-requisites for working with the Business Graphics in Web Dynpro for ABAP is, you need to have IGS (Internet Graphics Server) installed in your system landscape. The <span id="page-1-0"></span>Application Server renders the generated data (XML) from the application thru the IGS via RFC connection named "IGS\_RFC\_DEST ".

## **Web Dynpro Component**

Now we will move our focus to how business graphics in web dynpro for ABAP are created, you need to first create a web dynpro application component named (eg. named "YIGS\_DEMO" in SE80).

![](_page_1_Picture_87.jpeg)

#### **View**

Next step is to create a view named "IGS\_CHART\_VIEW". After creating the view, switch to the "Context" tab to create the context node and the attribute. Now create a node with the name "SERIES" with cardinality 0..n and leave the supply function for the time being and once we created the supply function method, we can bind it later for the node.

![](_page_1_Picture_88.jpeg)

Create the following attributes underneath the node "SERIES"

DESCRITPION TYPE STRING

COMPANY1SALES TYPE I

COMPANY2SALES TYPE I

COMPANY3SALES TYPE 1

Switch to the layout tab for embedding the Business Graphics UI element. Drag the BG UI element from the tool to the layout and name it with "Business\_Graphics". Bind the property "seriesSource" to the context node "SERIES" and select the chartType from the drop down values (bar, pie, line etc).

IGS\_CHART\_VIEW View Active Actio || 日 || Outbound Plugs **Attributes** Properties **Inbound Plugs** Context Layout ROOTUIELEMENTCONTAINER **Favorites** ▽ BUSINESS\_GRAPHICS **ActiveComponer** CATEGORY **Adobe BusinessGraphic Business Graphics** COMPANY1SALES ◯ COMPANY2SALES ✍ 肅 COMPANY3SALES **BusinessIntellige OfficeIntegration** Pattern **Standard Simple Standard Comple Standard Contai Property** Value Bi ID. BUSINESS\_GRAP  $\overline{\phantom{a}}$ background  $\bullet$ categorySou chartType bars ū customizing cd\_cust\_igs\_chart dimension three ū enabled  $\overline{\mathbf{v}}$ fontFamily height 300 **iasUrl** <mark>فتی</mark> seriesSourc | IGS\_CHART\_VIEW Īк **I** K

**SAP DEVELOPER NETWORK** 

Place the cursor on the BG UI element and from the context menu select an option to insert the category. Set the property as shown below for "CATEGORY"

![](_page_2_Picture_139.jpeg)

Next step is to create the series for the 3 company sales data, Place the cursor on the BG UI element and right click the mouse to insert a new series. Let us name the 3 series as:

**SAP DEVELOPER NETWORK** 

COMPANY1SALES

COMPANY2SALES

COMPANY3SALES

Set the property for the series like below and bind the value property to the context attribute "COMPANY1SALES"

![](_page_3_Picture_136.jpeg)

Repeat the binding for the rest of the series (COMPANY2SALES, COMPANY3SALES).

Switch to the "Method" tab for creating the supply function method for the chart data, Create a supply function "SUPPLY\_SERIES" with the following code:

Method SUPPLY\_SERIES.

```
 data: 
     lt_series type if_igs_chart_view=>elements_series, 
    series like line of lt_series,
     v_rnd type I. 
 define random_genrate. 
  CALL FUNCTION 'GENERAL_GET_RANDOM_INT' 
    EXPORTING 
      RANGE = 90 IMPORTING 
    RANDOM = v_rnd.
 end-of-definition. 
series-description = 'Q1'.
 random_genrate. 
series-company1sales = v_rnd.
 random_genrate. 
series-company2sales = v_rnd.
 random_genrate. 
series-company3sales = v_rnd.
 insert series into table lt_series.
```
![](_page_4_Picture_1.jpeg)

<span id="page-4-0"></span>![](_page_4_Picture_120.jpeg)

endmethod.

Since we do not have any random function in ABAP (like one in JAVA), I have called a function mode "GENERAL\_GET\_RANDOM\_INT " to generate the random number in a macro definition. Note that the series data should be integer, other wise you will get a short dump during execution.

#### **Windows**

Next step is to embed the view into your window as shown below.

![](_page_4_Picture_121.jpeg)

![](_page_5_Picture_1.jpeg)

# <span id="page-5-0"></span>**Web dynpro Application**

As the final step, you can right-click on the component name in the SE80 Object Hierarchy and choose Create -> Web Dynpro Application.

![](_page_5_Picture_35.jpeg)

Now test your web dynpro application

![](_page_6_Picture_1.jpeg)

<span id="page-6-0"></span>![](_page_6_Figure_2.jpeg)

## **Testing your IGS service**

We need to ensure the IGS is running, before creating our web dynpro application. As developer, you might not have access to the SM59 transaction, you can use the IGS installation test program "BW\_IGS\_CHART\_TEST" to test that the IGS is running or not. Also you can check for the RFC destination "IGS\_RFC\_DEST", with the help of the BASIS administrator. The system will automatically generate the RFC destination (with connection type TCP/IP) with the program ID "IGS.<SID>" (SID is your system ID).

Configuring the IGS.xml file in the Internet Graphics Server

Go to the system, where IGS has been installed and look for the "IGS.xml" file under the "conf" folder and configure the program ID in <LISTENRFC> tag in the xml file and check for the program ID configured in the R/3 system for the RFC destination.

# **Chart designer**

You can customize the business graphics at the design time in view designer using the chart designer as well as the run time by using the interface 'IF\_WD\_BUSIN\_GRAPHICS\_MTD\_HNDL' method. The chart designer will be called from the view designer by placing the cursor on the BG UI element and then right-click to select option "Edit Customizing"

![](_page_7_Picture_1.jpeg)

![](_page_7_Figure_2.jpeg)

System will now call the chart designer to customize the properties of the chart

![](_page_7_Figure_4.jpeg)

With the chart designer you change the properties of the chart like chart type, size, layout, color, shading and also creating the tile and change the label for the series. System will automatically generate an xml file as a MIME object with all the customized properties and bind it to the property value "customizing"

A sample generated xml file from the chart designer

![](_page_8_Picture_1.jpeg)

<span id="page-8-0"></span>![](_page_8_Picture_73.jpeg)

## **Author Bio**

![](_page_8_Picture_4.jpeg)

 Velu Pillai is working in Intel India Pvt. Ltd as a Senior Application developer. He is currently working on the Enhancement/Switch framework and Web Dynpro for ABAP as part of the Netweaver 2004s exploration. Published an article on "Visual Composer – Creating exchange conversion model using an external web service" in SDN. He is also an active member of ASUG.

# **Disclaimer & Liability Notice**

This document may discuss sample coding or other information that does not include SAP official interfaces and therefore is not supported by SAP. Changes made based on this information are not supported and can be overwritten during an upgrade.

SAP will not be held liable for any damages caused by using or misusing the information, code or methods suggested in this document, and anyone using these methods does so at his/her own risk.

SAP offers no guarantees and assumes no responsibility or liability of any type with respect to the content of this technical article or code sample, including any liability resulting from incompatibility between the content within this document and the materials and services offered by SAP. You agree that you will not hold, or seek to hold, SAP responsible or liable with respect to the content of this document.

![](_page_9_Picture_1.jpeg)